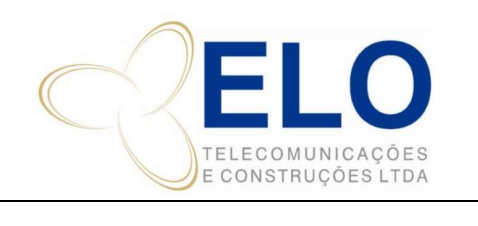

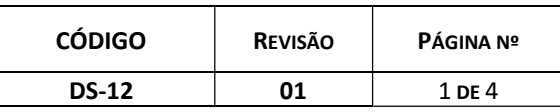

# BAIXA E ASSINATURA DE ART –

CÓPIA CONTROLADA SOMENTE QUANDO ASSINADA<br>CREA/GO

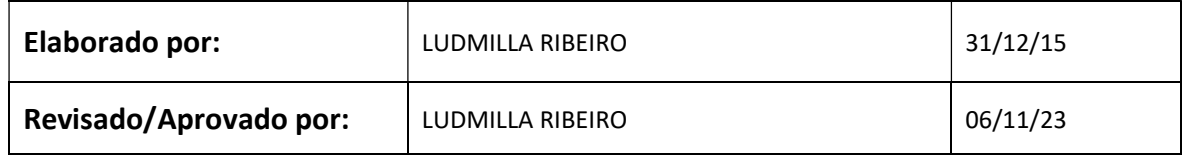

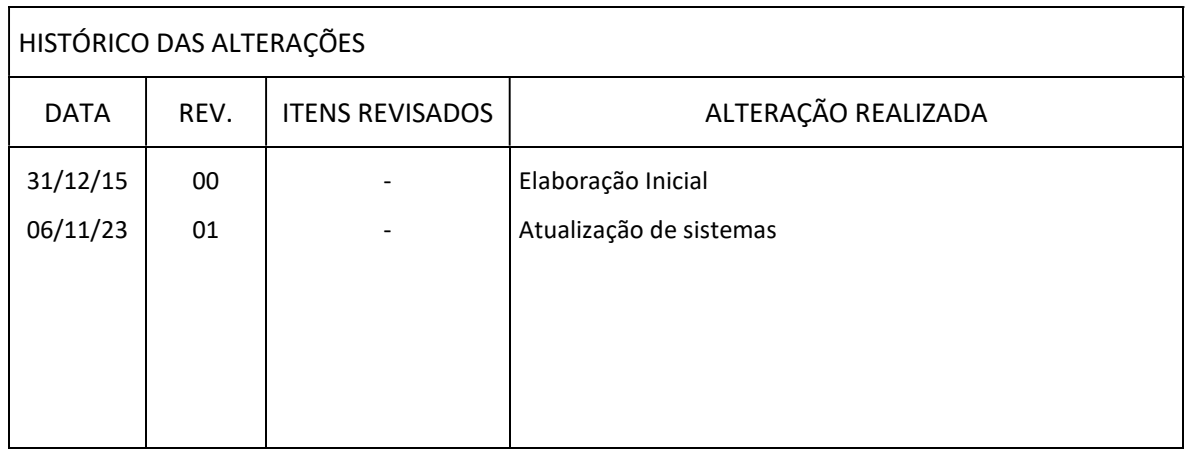

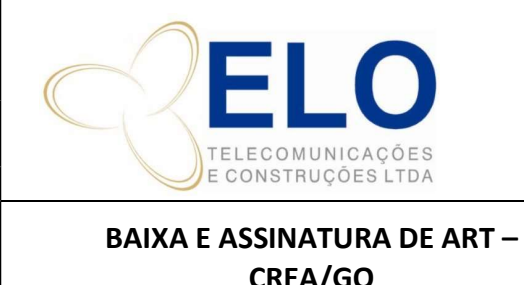

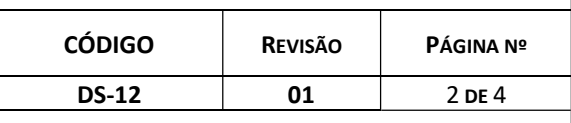

CÓPIA CONTROLADA SOMENTE QUANDO ASSINADA<br>CREA/GO

# ART de Projeto

- Acessa o site do CREA-GO: http://www.crea-go.org.br/
- Registro de ART

www.crea-go.org.br/site/

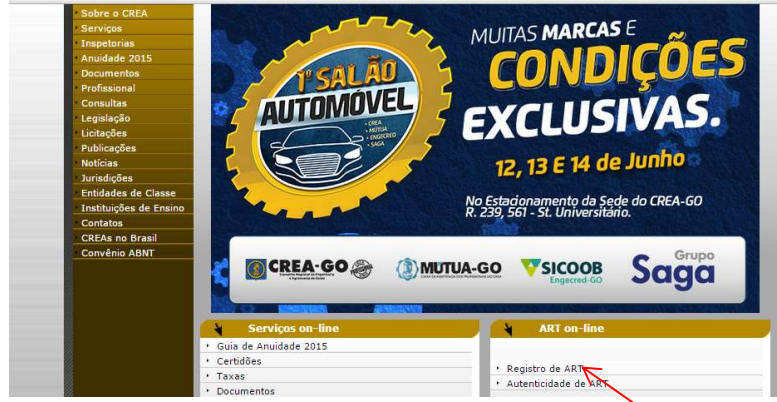

- Faz o login:

RPN: 1003904718

Usuário: SLUCIANO

Senha: salva na planilha de dados importantes

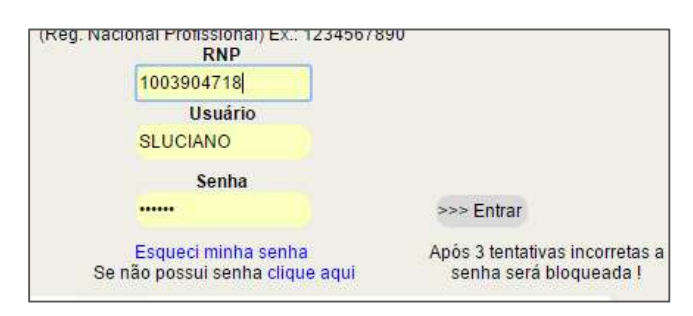

- Acessa o campo ART ON-LINE

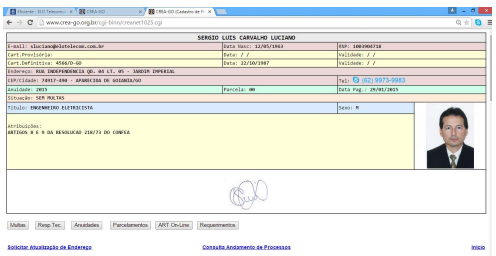

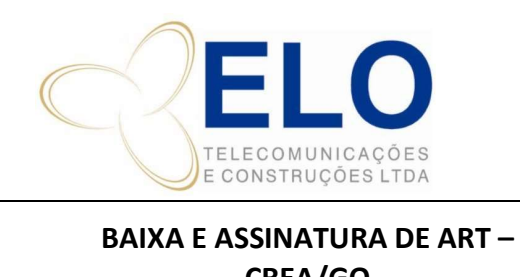

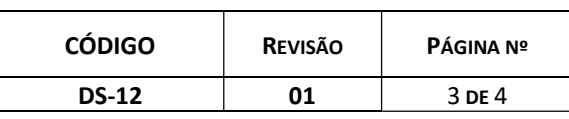

CÓPIA CONTROLADA SOMENTE QUANDO ASSINADA<br>CREA/GO

- Gerenciador de ART´s - Lista de ART´s por Situação

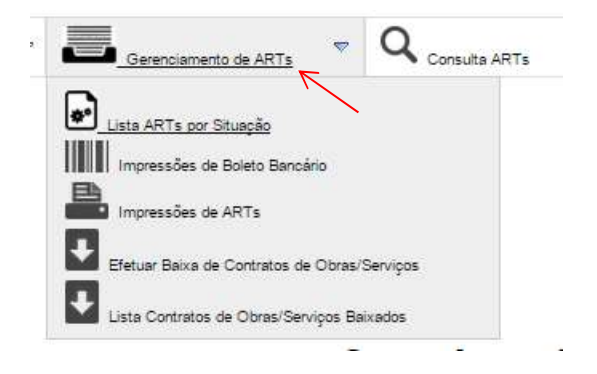

- Escolhe a ART registrada/OK pelo numero desejado.

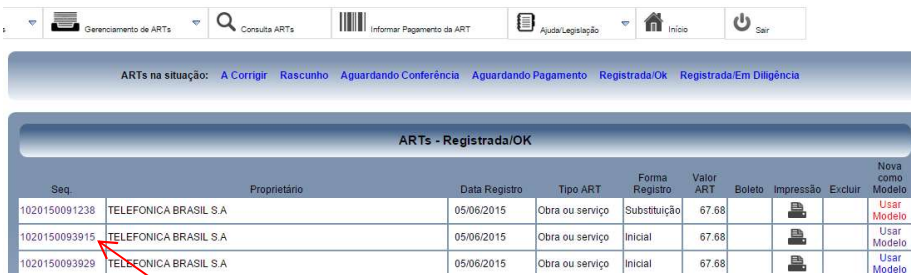

- Abre a ART e imprime em pdf e salva na pasta J: Crea / ART / Obra / ART

Padrão: ART\_PROJ\_102015XXXXXX\_NOME DA OBRA

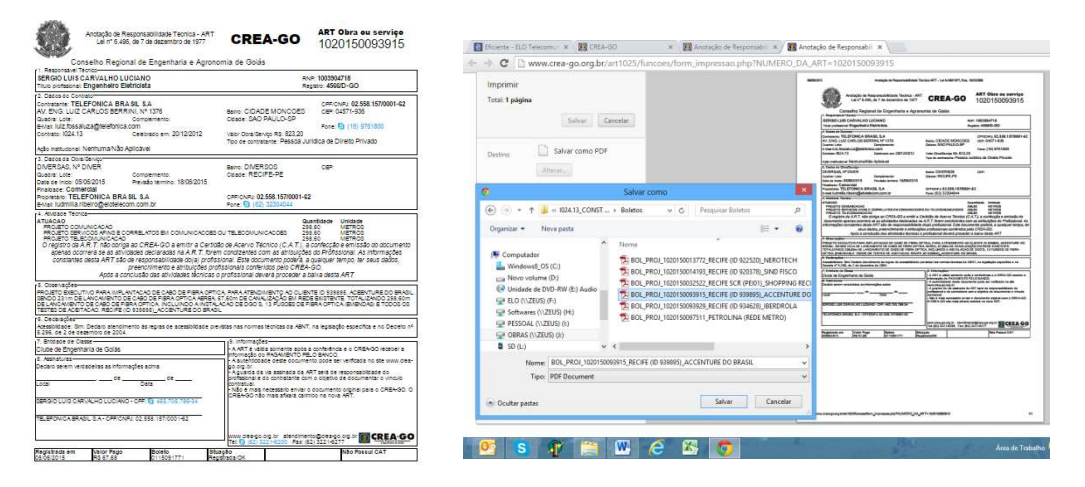

- Abre a ART que foi salva na pasta em pdf no Adobe Acrobat Pro

- Altera a data da ART em ferramentas, editar texto e imagens. Nomeia a data com a cidade-estado, dia do pagamento, mês e ano.

Nota: CÓPIA CONTROLADA (Documento impresso não é controlado) Página 3 de 4

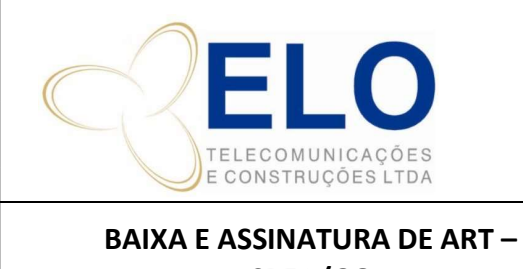

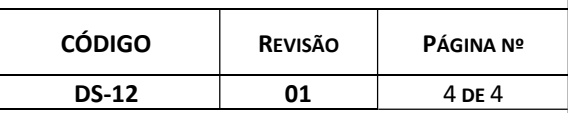

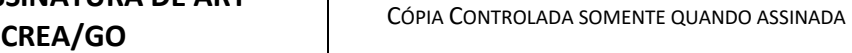

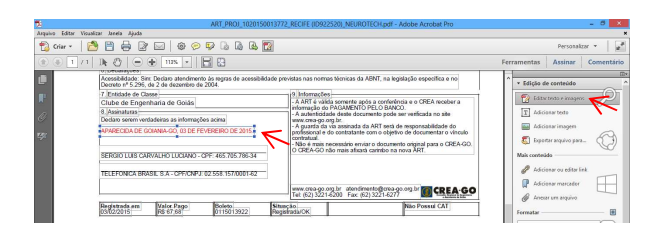

- Inserir a assinatura do RT da ELO e do responsavel pela do cliente.

- Em comentário, assinaturas.

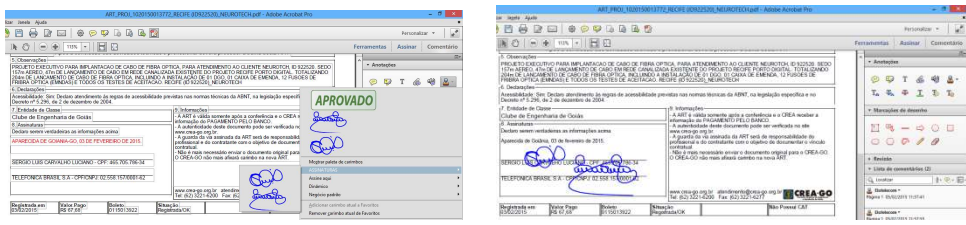

- Imprime a ART na mesma pasta acrescentando no final do nome do arquivo a letra "a", significando que a ART foi assinada.

- Fechar a ART de edição sem salvar, pois a mesma deve permanecer em branco caso seja preciso colher as assinaturas originais.

- Informar o numero da mesma na planilha de controle de ART´s.

- Atualizar a planilha de controle de licenciamento colocando status de ART como OK.